## **FLV File**

This tutorial will cover the encoding of media files in Adobe Media Encoder CS5 in the FLV Format. These instructions should also work for Adobe Media Encoder CS4, but the menus may look slightly different. Adobe Media Encoder is available as a part of the Adobe Design and Web Suites which are available for campus computers and in campus media labs.

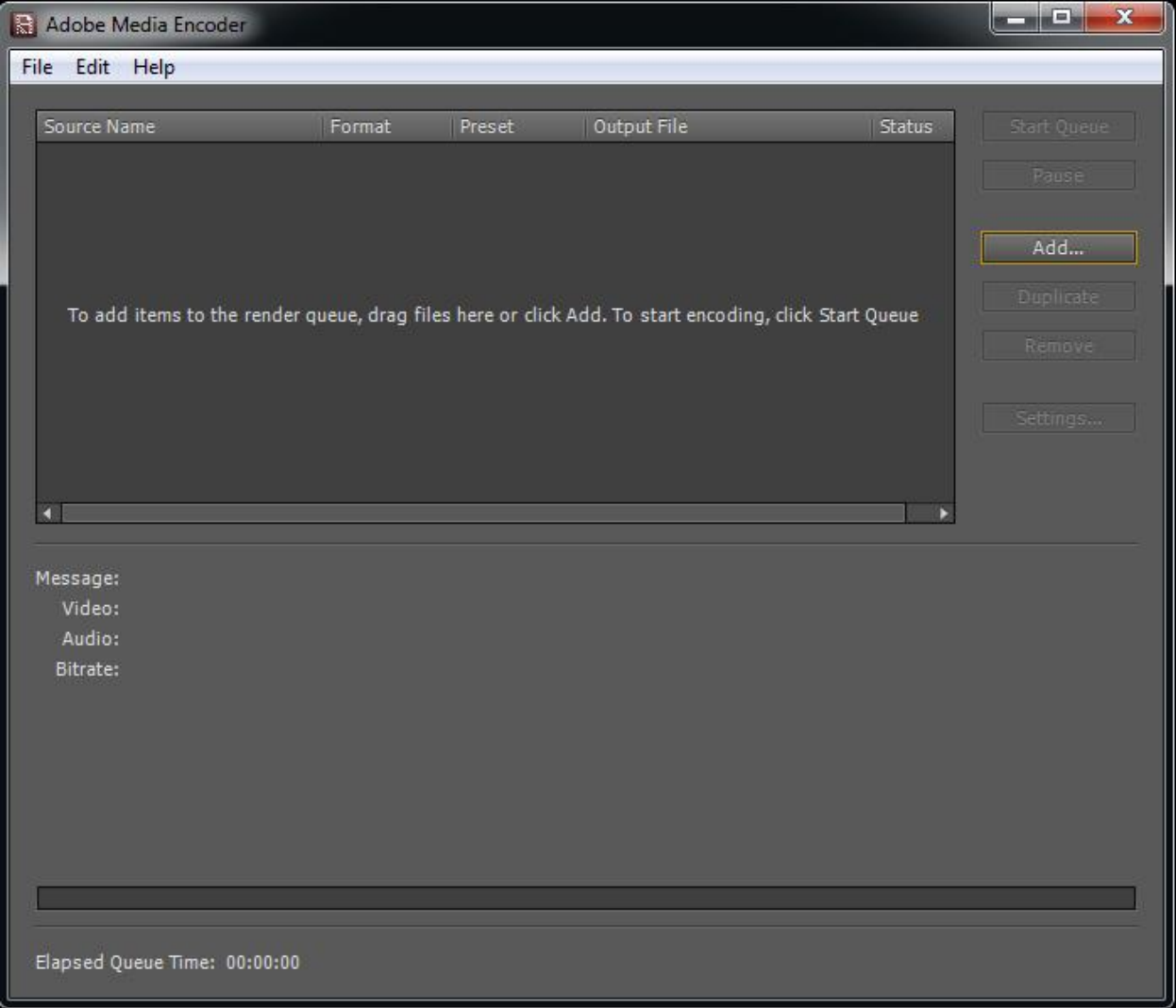

## Start Adobe Media Encoder

You can now drag files into the window or click the "Add…" button to the right. *Once a file is added the Media Encoder will start a countdown timer that will start encoding all files with the same settings used for previous encoding sessions. You will be clicking the "Settings…" button to stop this Cue and change the settings.*

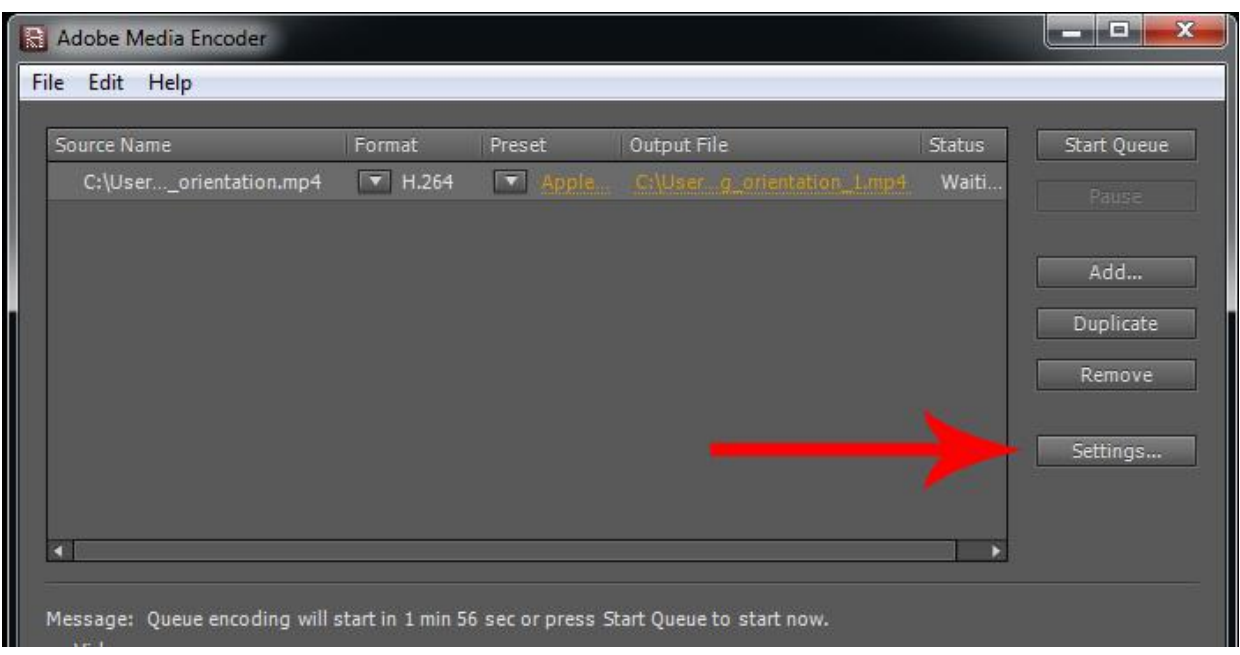

You will now click the "Settings…" button to stop this Cue and change the settings.

To Encode and FLV File, you should change the "Format" tab to "FLV | F4V"

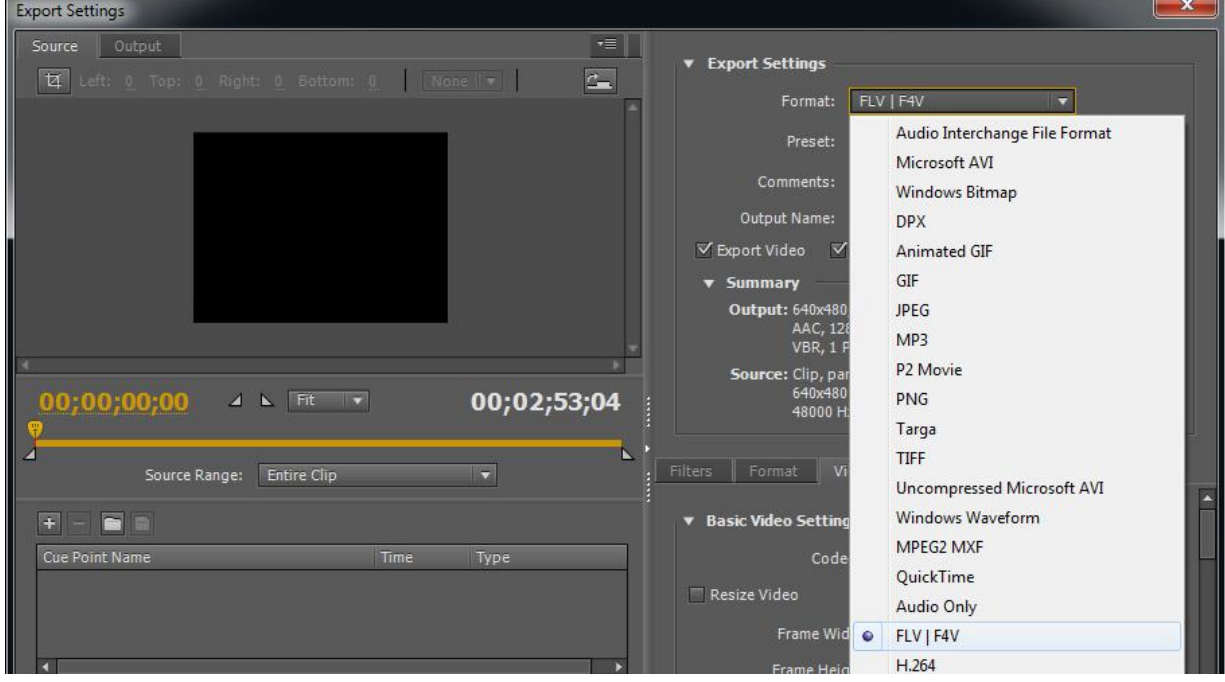

is.

Next, change the "Preset:" tab to either select the FLV preset that most closely matches the dimensions of your incoming file. Most of the time "Web 320x240" or "Web 640x480" will be your best option. You will be able to set the frame width and height to the exact dimensions of your incoming file in the next step. At this point, pick a size closest to your incoming file's dimensions.

It is very important that you encode in the FLV format and not F4V.

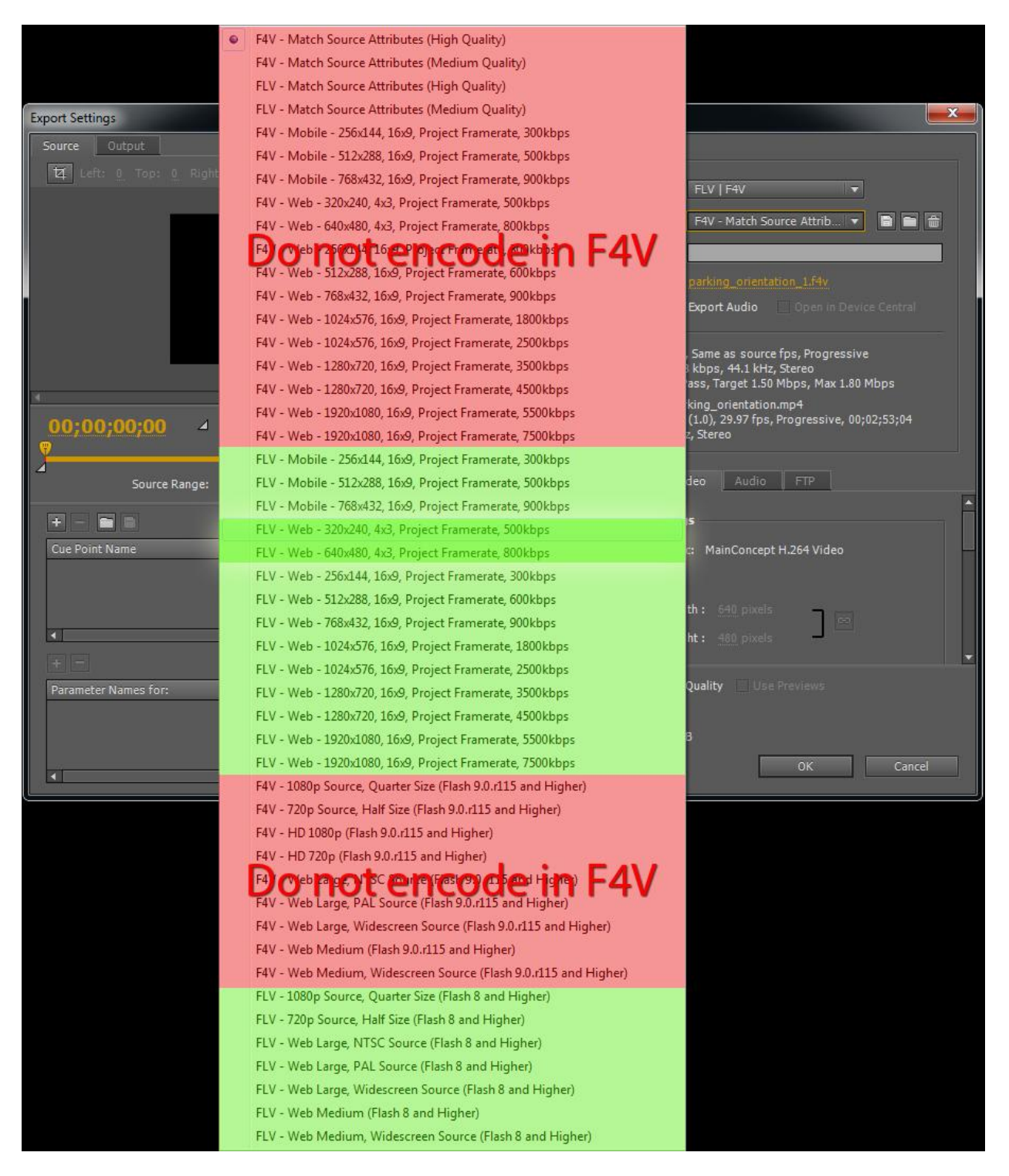

Enter the file name and destination for the encoded file.

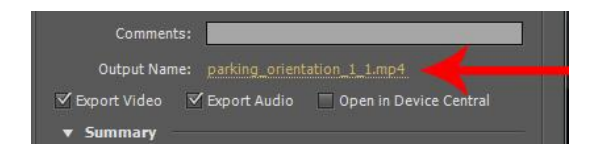

Optional - If your file does not exactly match the output dimensions, you can manually set the Frame Width and Height to match the dimensions of your incoming file.

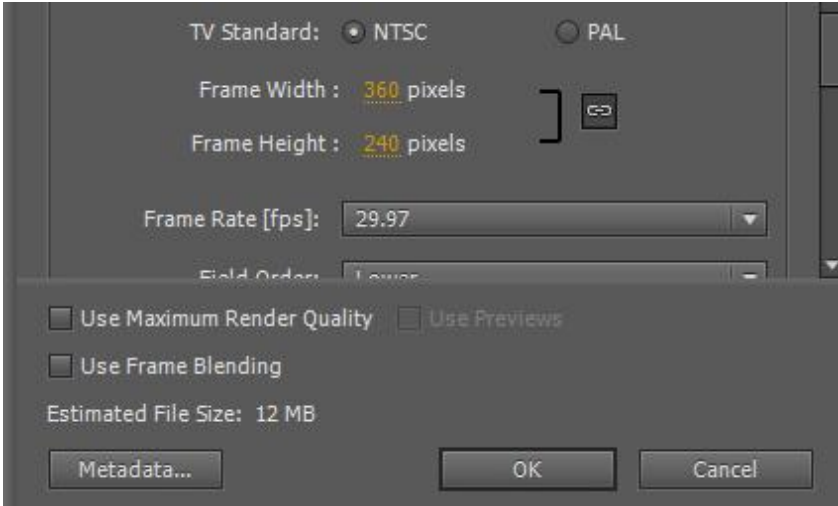

Click "OK" in the bottom right hand corner.

Change the settings on any other files you might have in the Encoding Queue

Click "Start Queue"

Upload the output file for downloading.

If you have any suggestion or corrections for these tutorials, please send them to [webmaster@appstate.edu](mailto:webmaster@appstate.edu)